# **Instruction manual ModuleControl Closed Loop**

Software Tool for Test and Parameterization of Closed Loop Motor Controller

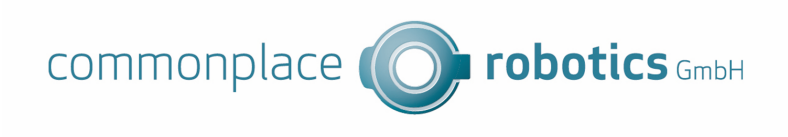

Version 04.012 June 9, 2023 © Commonplace Robotics GmbH

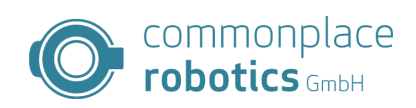

## **Contents**

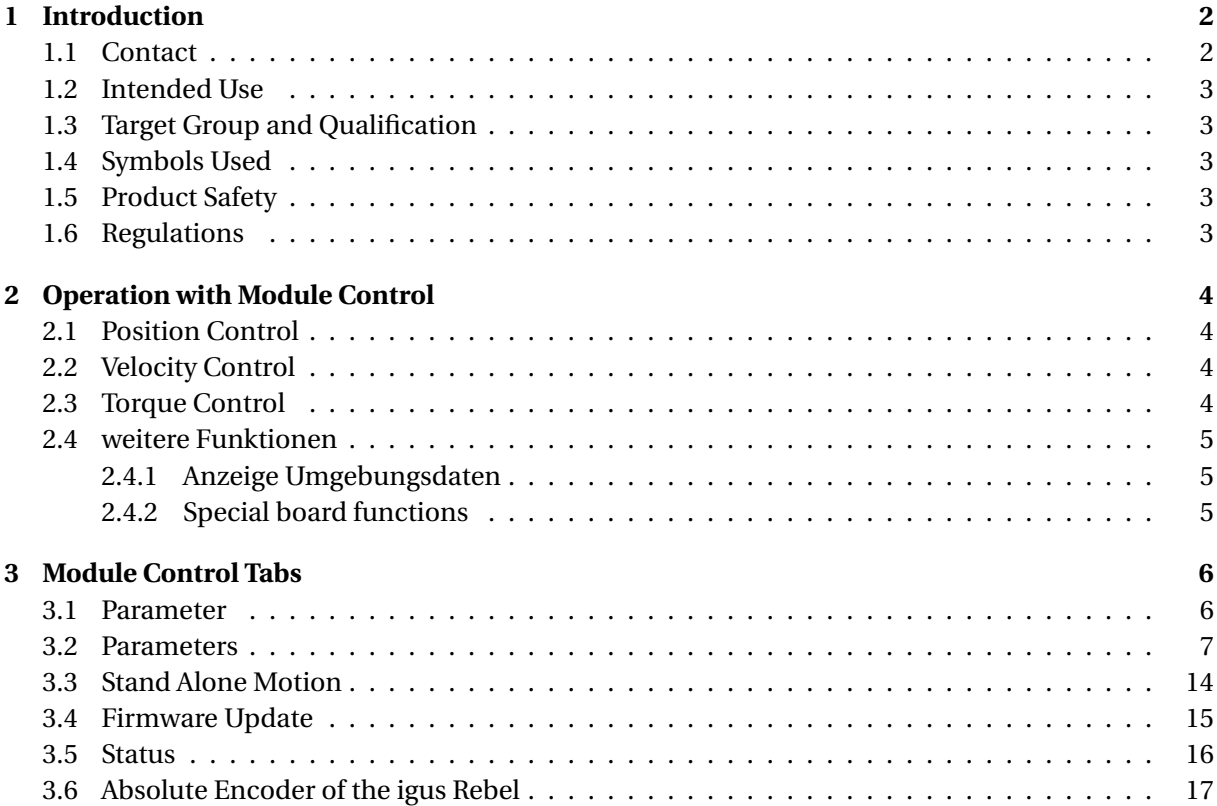

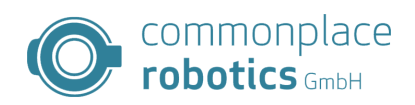

## <span id="page-3-0"></span>**1 Introduction**

#### <span id="page-3-1"></span>**1.1 Contact**

Commonplace Robotics GmbH Gewerbepark 9-11 Im Innovationsforum D-49143 Bissendorf

Tel.: +49(0)5402 / 968929-0 Fax: +49(0)5402 / 968929-9 E-Mail: info@commonplacerobotics.de

Internet: https://cpr-robots.com

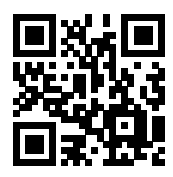

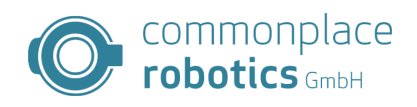

#### <span id="page-4-0"></span>**1.2 Intended Use**

The intended use of the product is defined by the uses within the defined limits from the technical data. The permissible electrical parameters and the defined permissible ambient conditions must be observed in particular. These are specified in more detail later in this manual. The intended use for this product can be found in the following section 3.

#### <span id="page-4-1"></span>**1.3 Target Group and Qualification**

The product and this documentation are intended for technically trained professionals such as:

- development engineers
- plant designers
- assemblers/service personnel
- application engineers

Installation, commissioning, as well as operation is only allowed by qualified personnel. These are persons who meet all the following requirements.

- have appropriate training and experience in handling motors and their control.
- know and understand the contents of this technical manual.
- know the applicable regulations

#### <span id="page-4-2"></span>**1.4 Symbols Used**

All notes in this document follow a consistent form and are structured according to the following classes.

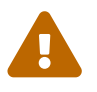

**The WARNING notice alerts the reader to possible dangerous situations.** Disregarding a warning can **possibly** result in moderate injury to the user. • Within a warning, this describes ways to avoid hazards.

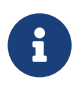

**This note indicates possible incorrect operation of the product.** Failure to comply with this notice may **possibly** result in damage to this product or other products.

#### <span id="page-4-3"></span>**1.5 Product Safety**

The following EU directives were observed:

- RoHS-Directive (2011/65/EU, 2015/863/EU)
- EMV-Directive (2014/30/EU)

#### <span id="page-4-4"></span>**1.6 Regulations**

In addition to this technical manual, operation, commissioning is subject to the applicable local regulations, such as:

- Accident prevention regulations
- Local regulations for occupational safety

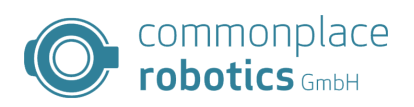

## <span id="page-5-0"></span>**2 Operation with Module Control**

The Module Control software provides various regulation and control methods. A selection is made via the start tab in Module Control, the desired procedure can be selected via the checkboxes to the right of the rotary control.

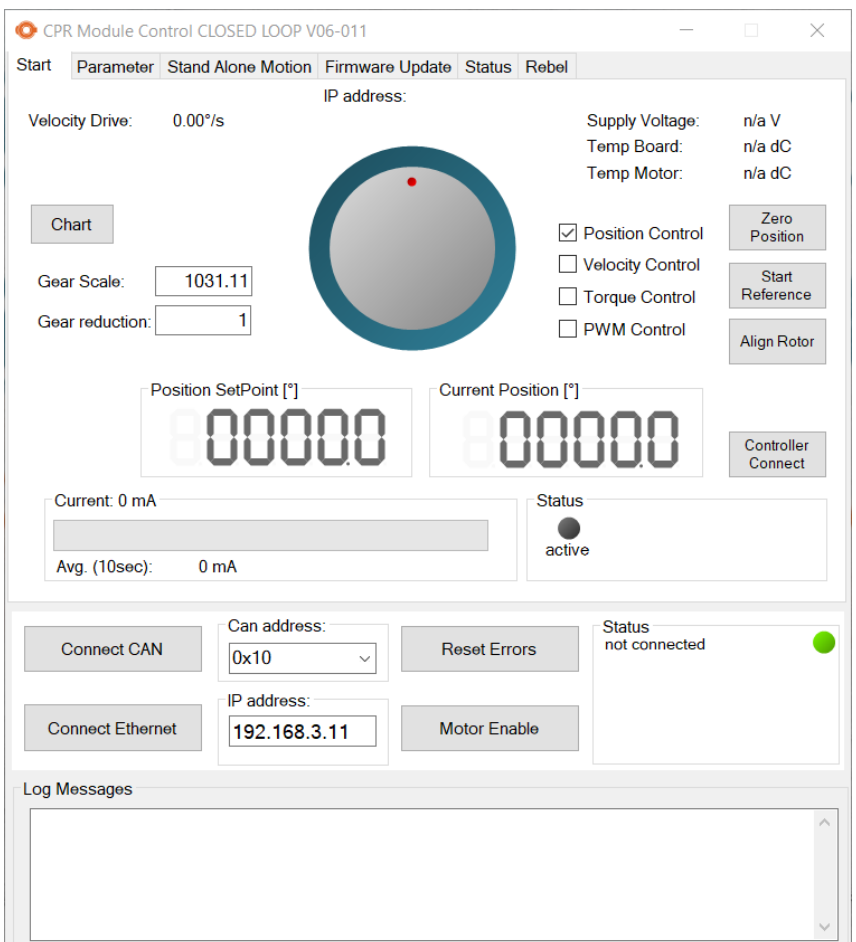

Figure 1: Start tab Module Control

#### <span id="page-5-1"></span>**2.1 Position Control**

The mode "Position Control" sets the board in position control, a setpoint setting is made here via the rotary control from the PC or via the tab "Stand Alone Motion".

#### <span id="page-5-2"></span>**2.2 Velocity Control**

The mode "Velocity Control" sets the board in velocity control, a setpoint setting is done via the rotary control from the PC. For a sensible setpoint setting, the gear ratio must be specified in the "Gear reduction" field. The setting is done in  $\frac{degrees}{s}$ , the speed refers to the output speed.

#### <span id="page-5-3"></span>**2.3 Torque Control**

The mode "Torque Control" sets the board in torque control, a setpoint is set via the rotary control from the PC. The controlled torque represents the internal motor torque. When using the FOC, this

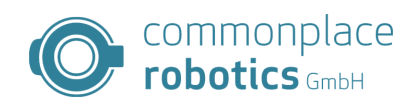

represents the requirement for the torque-forming component.

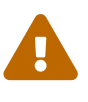

#### **Attention to load fluctuations**

In this mode, the motor generates a constant torque; in load-free operation, this leads to extreme speeds. These speeds can destroy the motor.

#### <span id="page-6-0"></span>**2.4 weitere Funktionen**

Module Control provides the user with information beyond the functional scope of the robot controller, also various functions of the axes can be triggered.

#### <span id="page-6-1"></span>**2.4.1 Anzeige Umgebungsdaten**

In the upper right corner of the start tab there are current measured values of the board. Here the focus is on the environmental data of the board. These data are the supply voltage, the temperature of the board and the motor. The display n/a shows the user that no measurement has been performed yet and that the motor controller does not have the corresponding sensor.

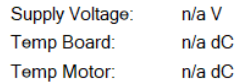

Figure 2: Starttab Environmental parameters

#### <span id="page-6-2"></span>**2.4.2 Special board functions**

For the operation of the axes in a robot application, various steps are required to put the axis into an operational mode. These functions can also be triggered for test purposes.

A first disesr function is to set the position of the axis at the current position to 0. The Zero Position button is available for this purpose.

The referencing of the axis can be started with Start Reference.

In closed loop mode the motor controllers must know the exact rotor position in reference to the stator field. The measurement of the offset can be triggered by the Align Rotor button.

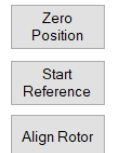

Figure 3: Starttab Special functions

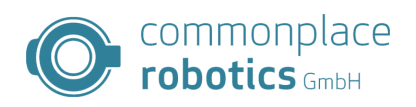

## <span id="page-7-0"></span>**3 Module Control Tabs**

#### <span id="page-7-1"></span>**3.1 Parameter**

The parameter tab is used to manage the individual parameters on the module. When Module Control is loaded, it generates a sample parameter set. In most cases this parameter set does not fit to the used board and motor type. Below the table bar there are five buttons in the software, the left three buttons cause interactions with the connected board. The right positioned areas allow the loading of stored configurations, as well as the saving of the current configuration from Module Control. With the button "Read from Board" it is possible to read the current configuration from the board. By means of "Save Changes" only changed parameters can be transferred. All parameters can be saved via the area "Save All".

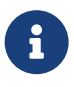

#### **Restart required**

A restart of the motor controller is necessary to accept the parameters. This does not apply to the control parameters.

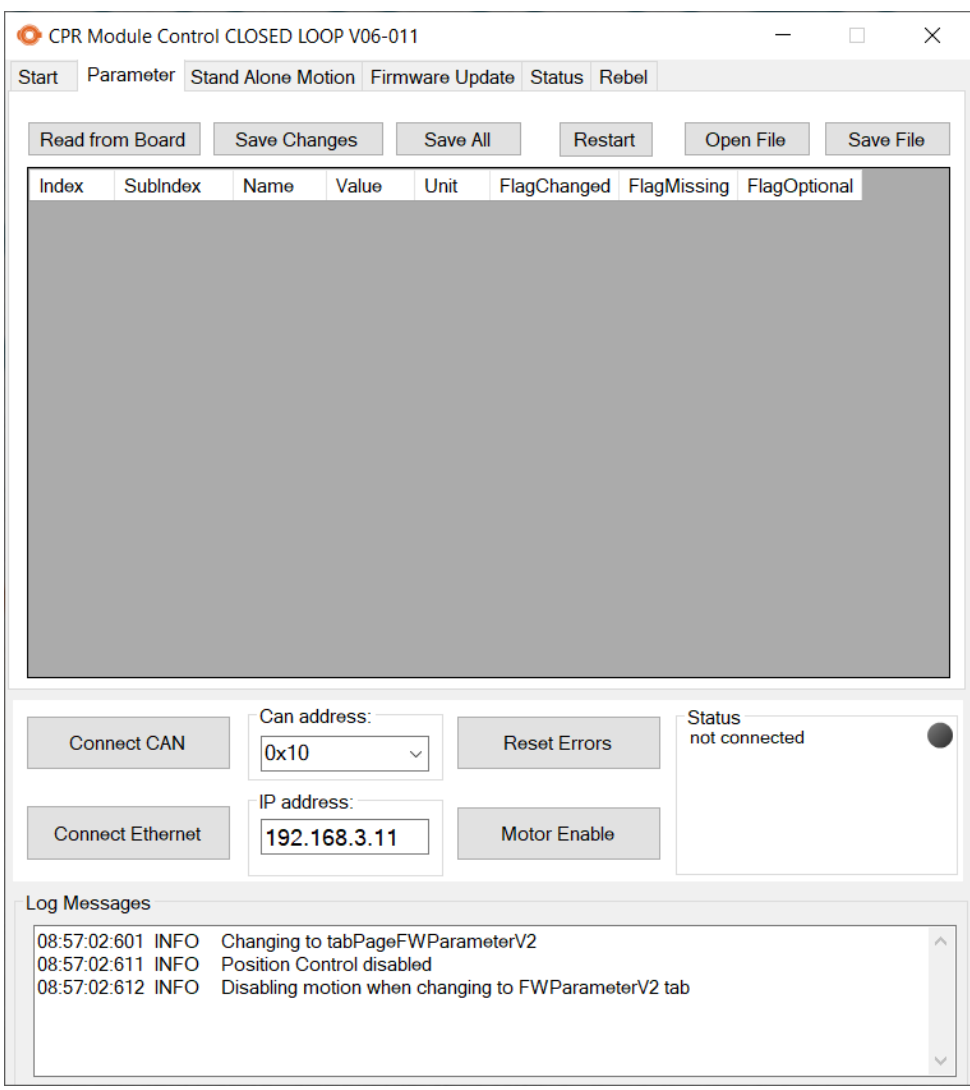

Figure 4: Module Control Parameter Tab

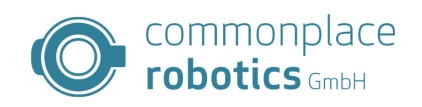

#### <span id="page-8-0"></span>**3.2 Parameters**

This chapter describes the parameter interface for motor controllers from CPR.

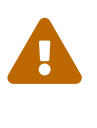

#### **Danger to life!**

Changes to the parameter sets may only be carried out by trained personnel. Changing the parameters can override safety interrogations and lead to danger for persons and equipment! High currents can cause fires!.

The motor controllers use the CPR parameter interface in the 2nd version. The parameters are addressed via an index (8bit) [0-255] and a subindex (8bit) [0-255]. The index carries information about the assignment of the parameters to individual system modules. The index contains the following modules:

#### **Index Beschreibung**

- **0** Board parameters
- **1** Motor parameters
- **2** Axis parameters
- **3** Control parameters
- **4** Communication parameters

Table 2: Parameter groups

### **Index 0 board parameters**

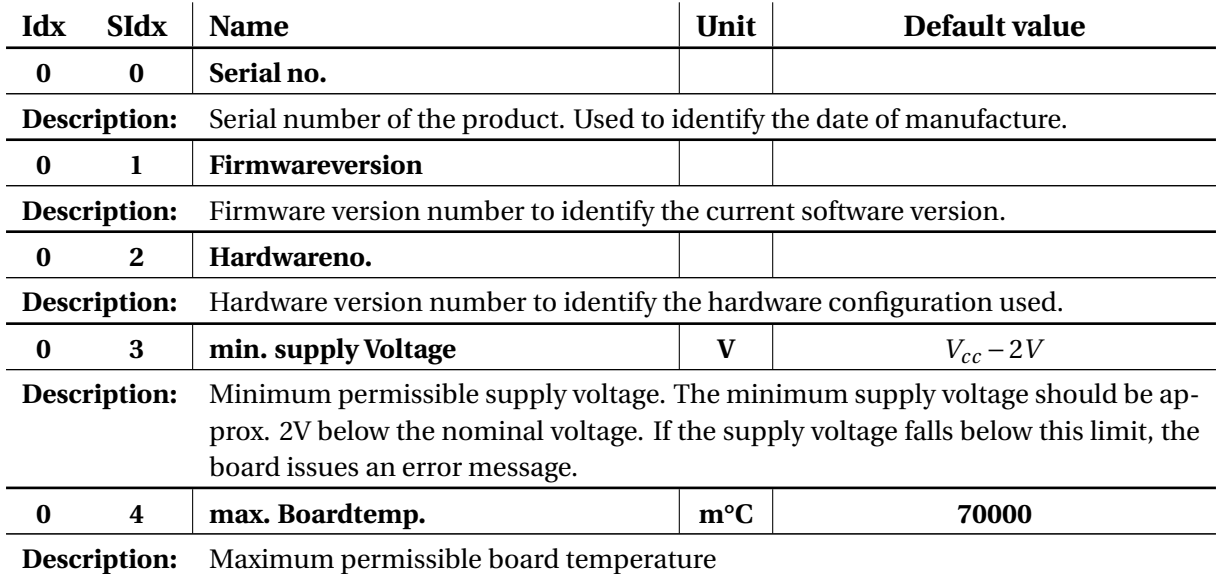

Table 3: Board parameters

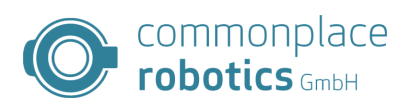

# **Index 1 motor parameters**

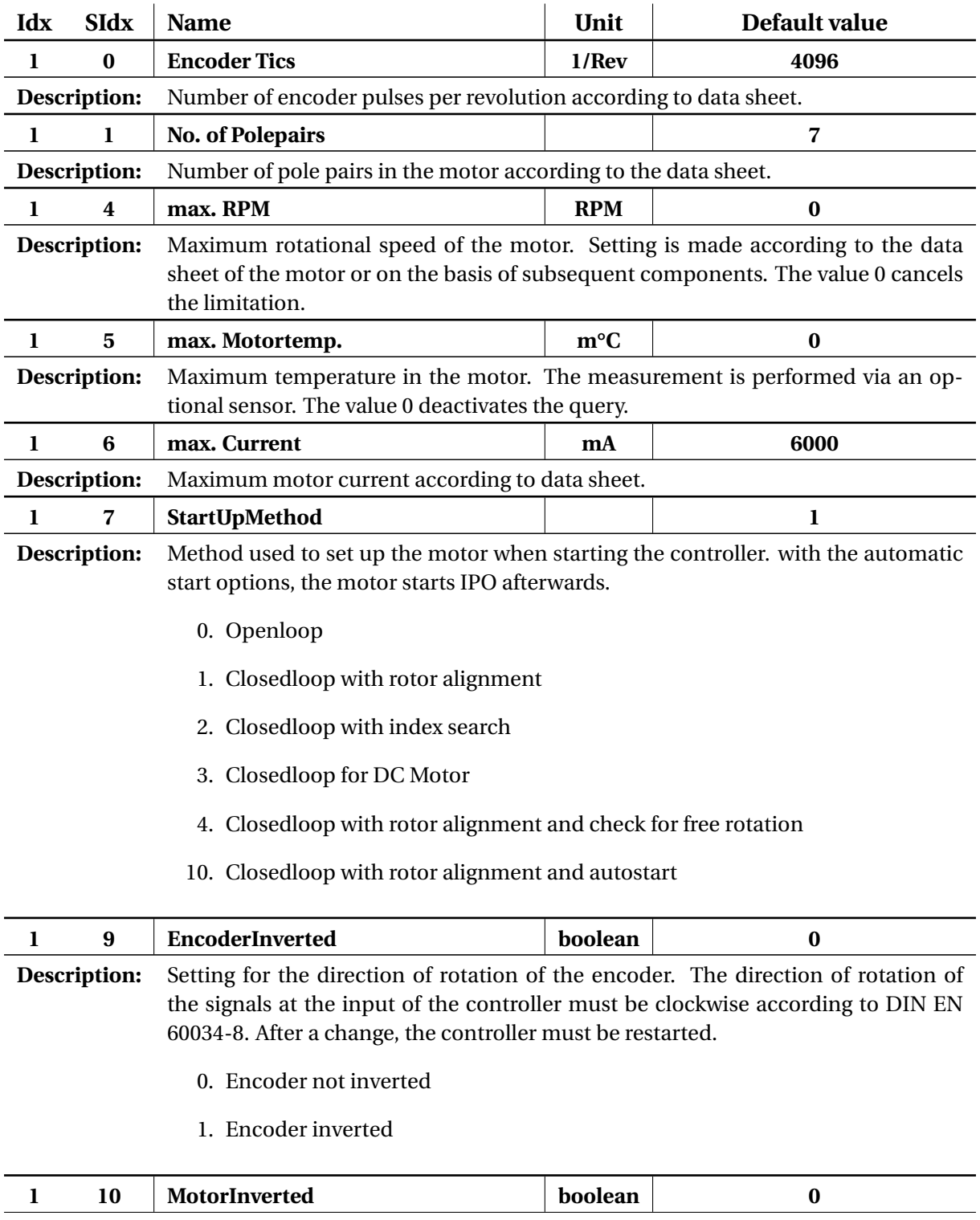

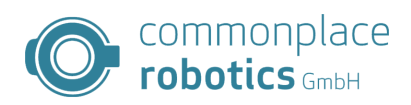

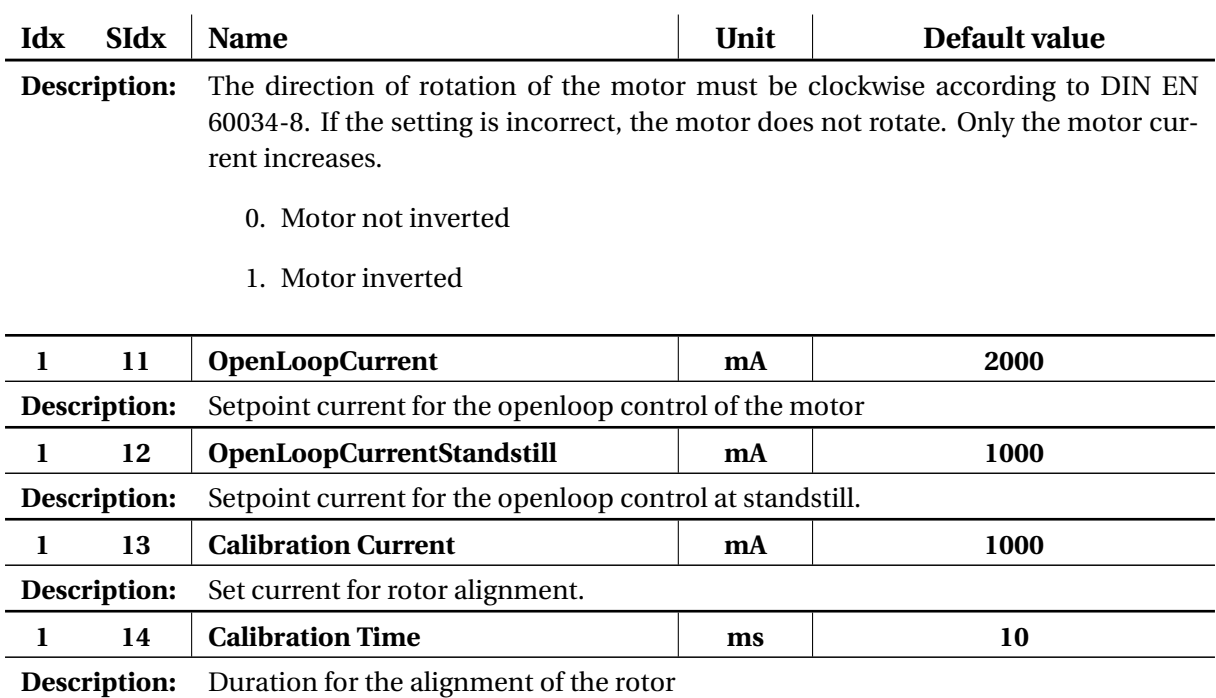

Table 4: Motor parameters

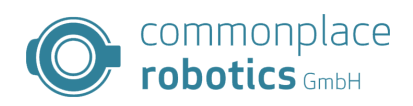

## **Index 2 Axis parameters**

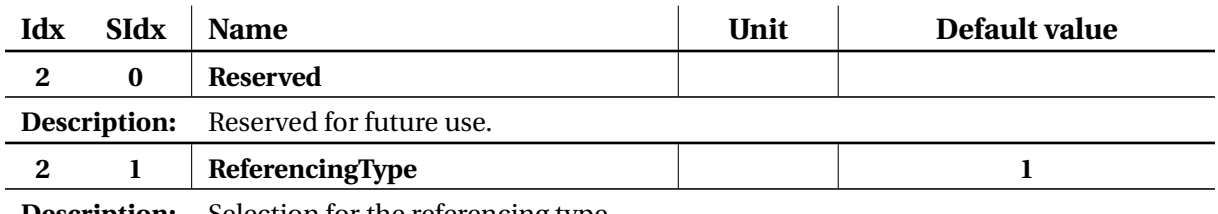

**Description:** Selection for the referencing type.

- 0. no referencing current position  $= 0$
- 1. Linear motion
- 2. Sinusoidal movement (Sinusoidal search for the sensor.)
- 3. Half disks (referencing method for axes equipped with a half disk, e.g. Robolink DP)
- 4. Gearencoder (only Rebel)

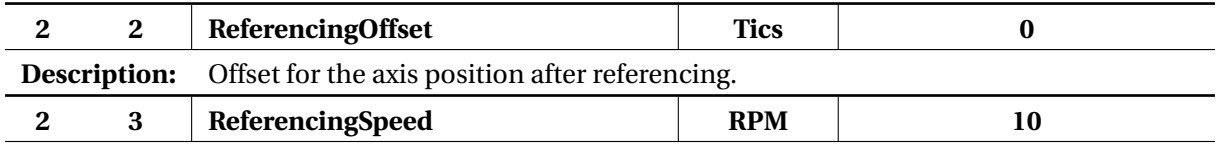

**Description:** Speed for approaching the sensor.

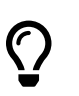

If the axis is referenced in the wrong direction, this parameter can be set to negative.

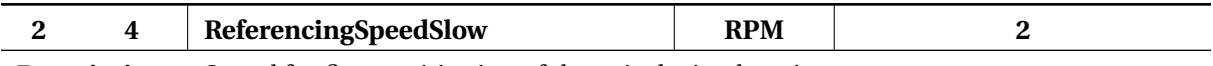

**Description:** Speed for fine positioning of the axis during homing.

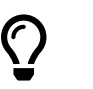

If the axis is referenced in the wrong direction, this parameter can be set to negative.

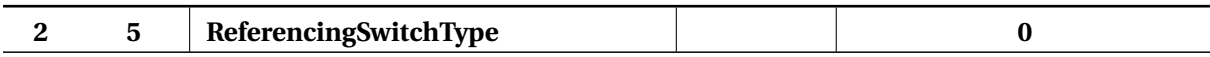

**Description:** Type of the reference sensor.

- 0. n.C.
- 1. n.O.

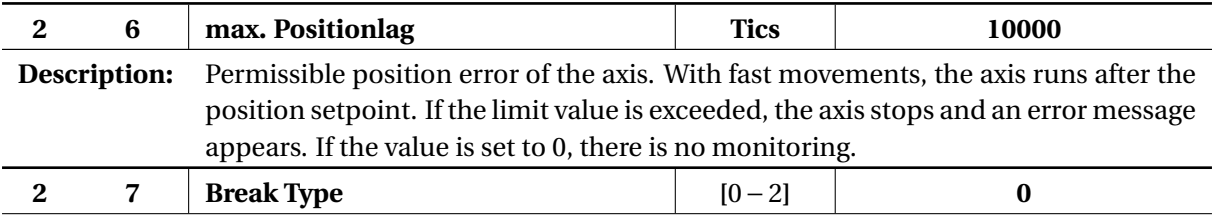

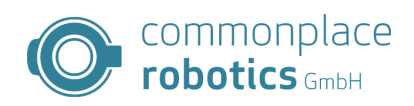

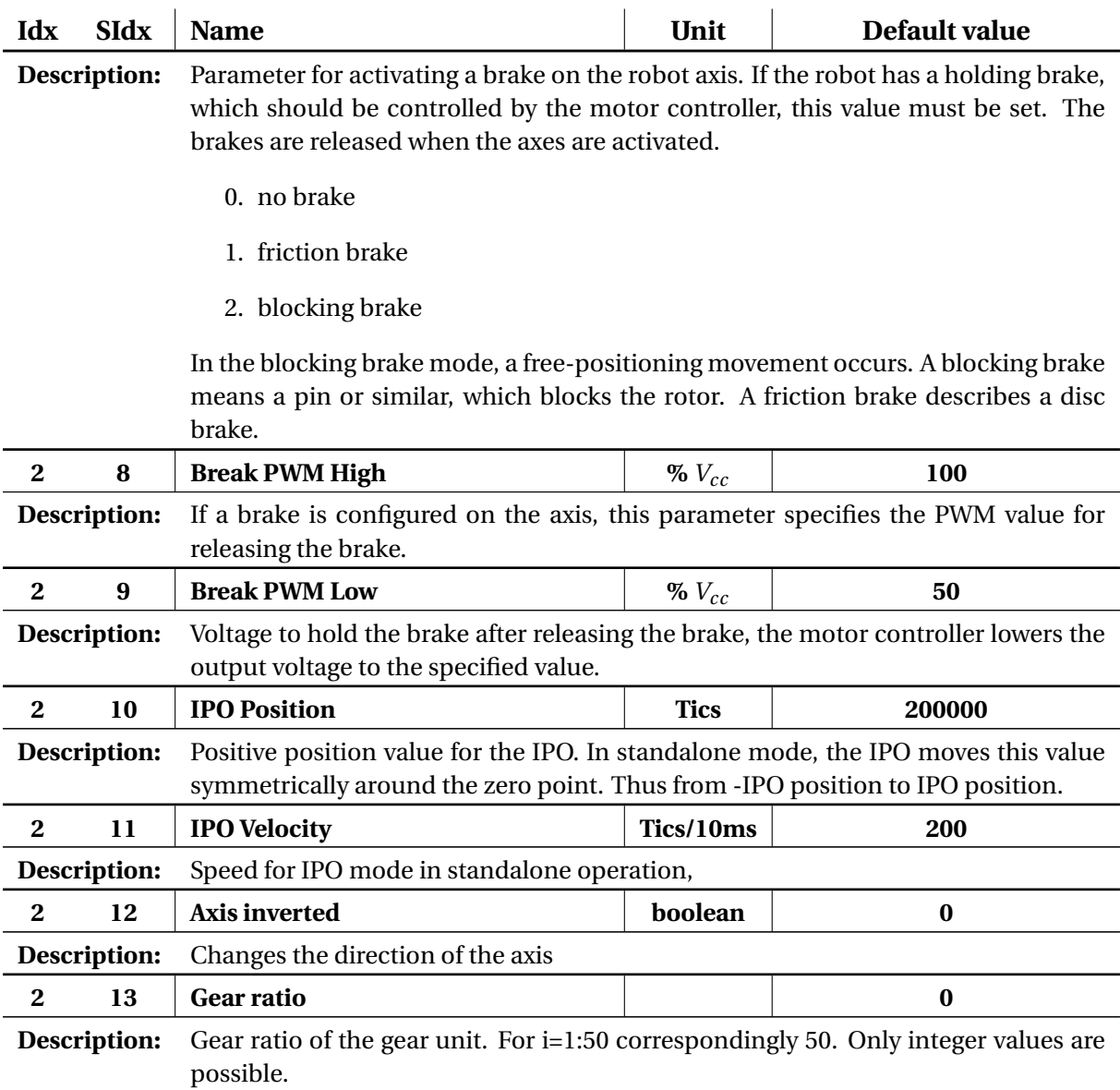

Table 5: Axis parameters

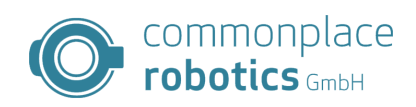

# **Index 3 Control parameters**

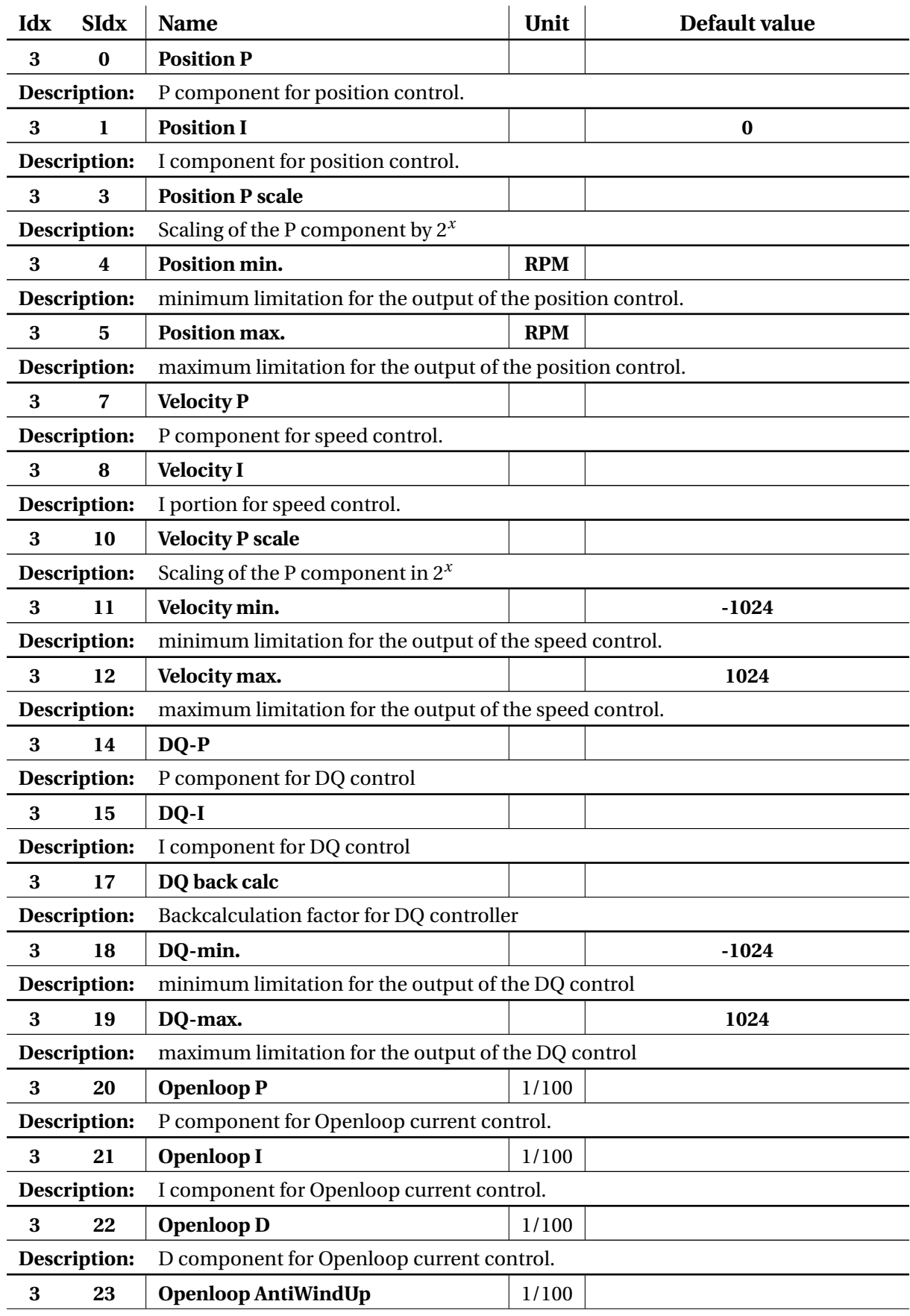

#### 3 MODULE CONTROL TABS

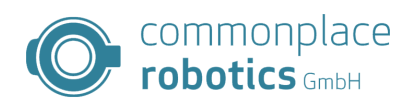

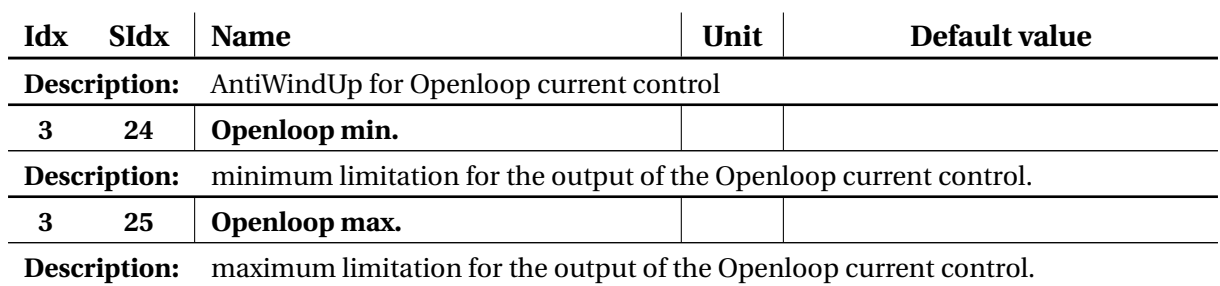

Table 6: Control parameters

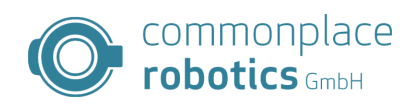

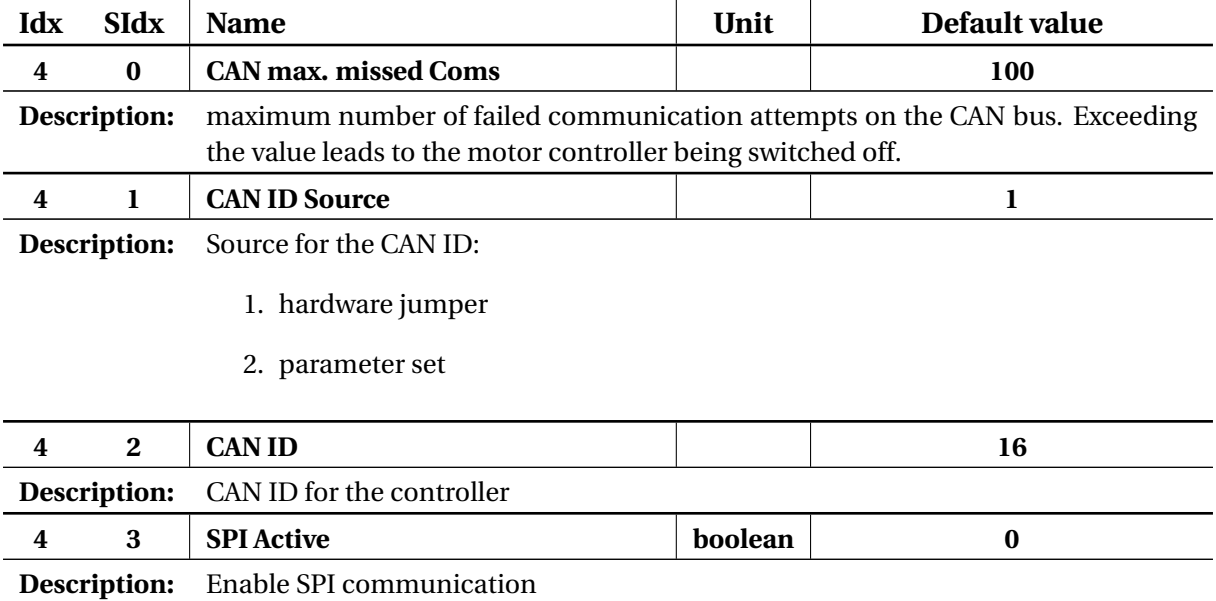

## **Index 4 Communication parameters**

Table 7: Communication parameters

#### <span id="page-15-0"></span>**3.3 Stand Alone Motion**

In Stand Alone Motion mode, the board independently drives an oscillating motion between two defined points. The PC can be removed in this mode, so test stands can be easily set up. To use the Stand Alone Motion, all error messages must be acknowledged and the motor must be switched on. This state is indicated by the status "no error". Then it is possible to switch to the "Stand Alone Motion" tab. The definition of the positions is done in encoder tics, furthermore it is possible to specify the speed and a desired acceleration. The button "Start" starts the execution of the motion, "Stop" stops the current motion. The parameters are updated by pressing "Start" again. The Stand Alone mode allows the disconnection of the CAN connection.

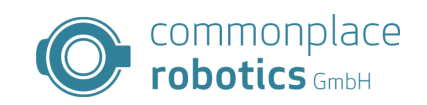

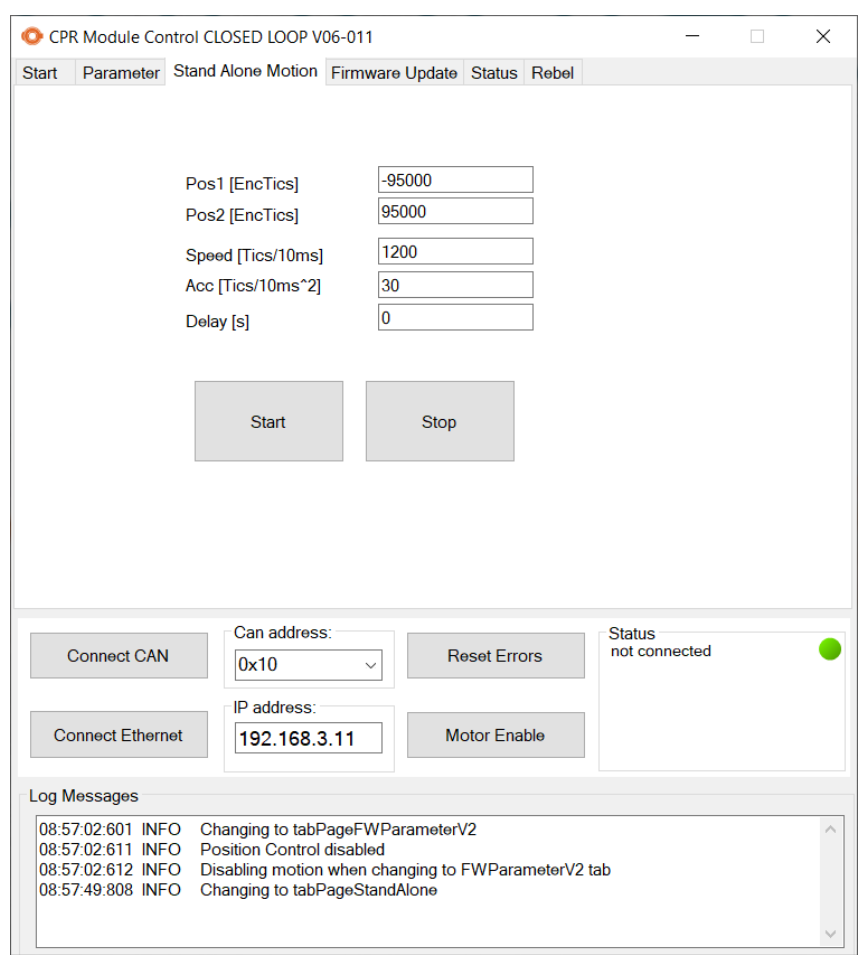

Figure 5: Stand-Alone-Motion Module Control

#### <span id="page-16-0"></span>**3.4 Firmware Update**

Module Control allows an update of the firmware on the connected closed loop controller. This allows new features to be loaded or errors to be corrected. The firmware update tab is used for this purpose.

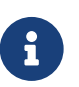

**Parameter Backup** Before starting the Firmware Update the parameter have to be backed up.

The motor controller has a short time window after startup in which a firmware update can be activated.

The controllers can be updated to a new version by the following procedure. The updater takes over all functions independently and carries out error handling independently if necessary.

- First read the instructions at the top of the page.
- In the "Firmware File" area, select the desired firmware file.
- In the "Parameter" area, select the desired handling of the axis parameters. You can backup the parameters by default. Below you can select whether the old parameters should be taken over or new parameters from a file should be used. If you decide to use a file, you must select it.
- The area "Write to Device" allows the selection of the CAN-IDs for the update. Thus it is possible to update the complete robot in one pass.
- A click on "Write to Modules" starts the process. The progress and status of the individual mod-

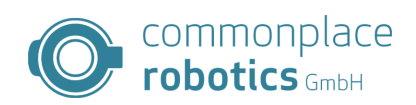

ules can be tracked in the status area.

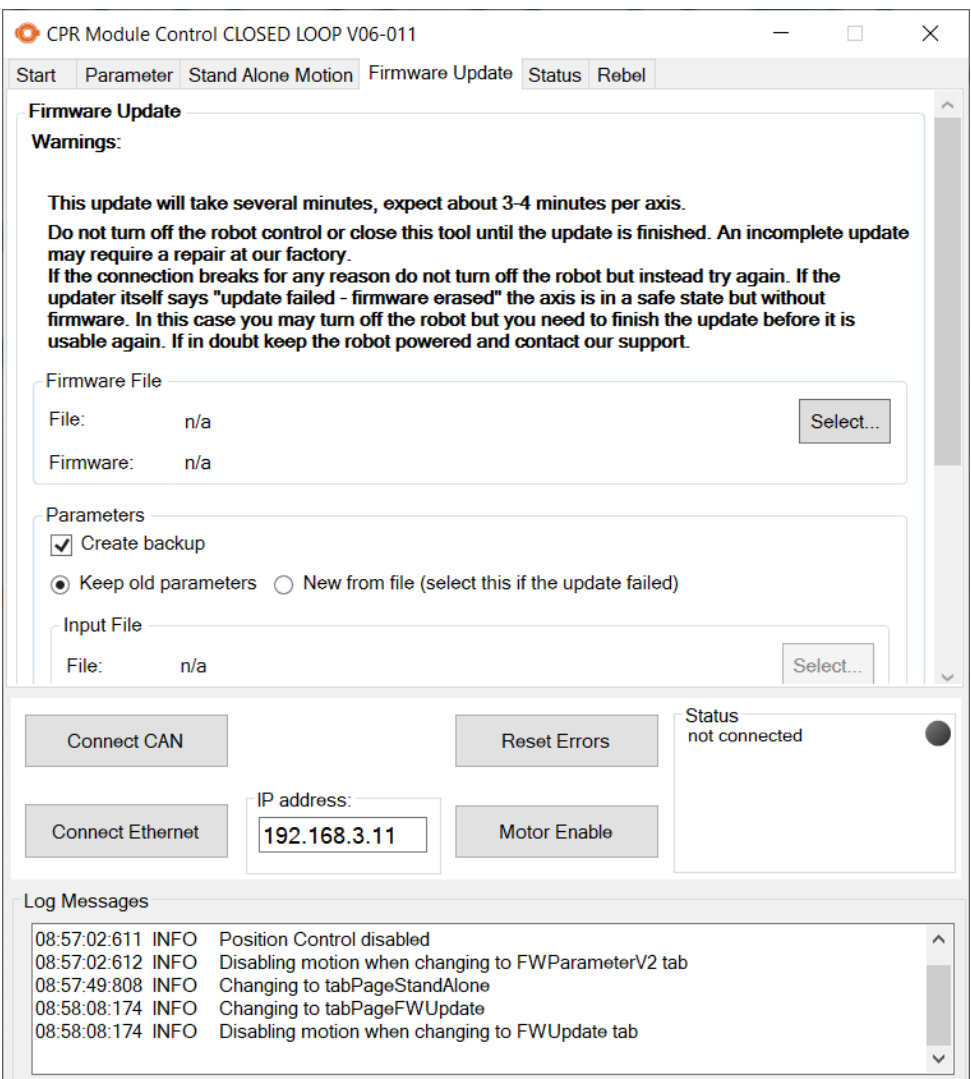

Figure 6: Module Control Firmware Update Tab

#### <span id="page-17-0"></span>**3.5 Status**

The status tab provides further information about the axis. In this tab, the errors can be viewed individually, the inputs and outputs of the axis, and internal states can be evaluated. Furthermore, the firmware version can be read and outputs on the board can also be set.

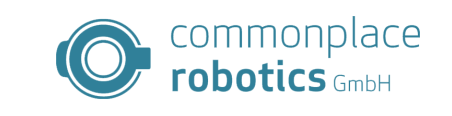

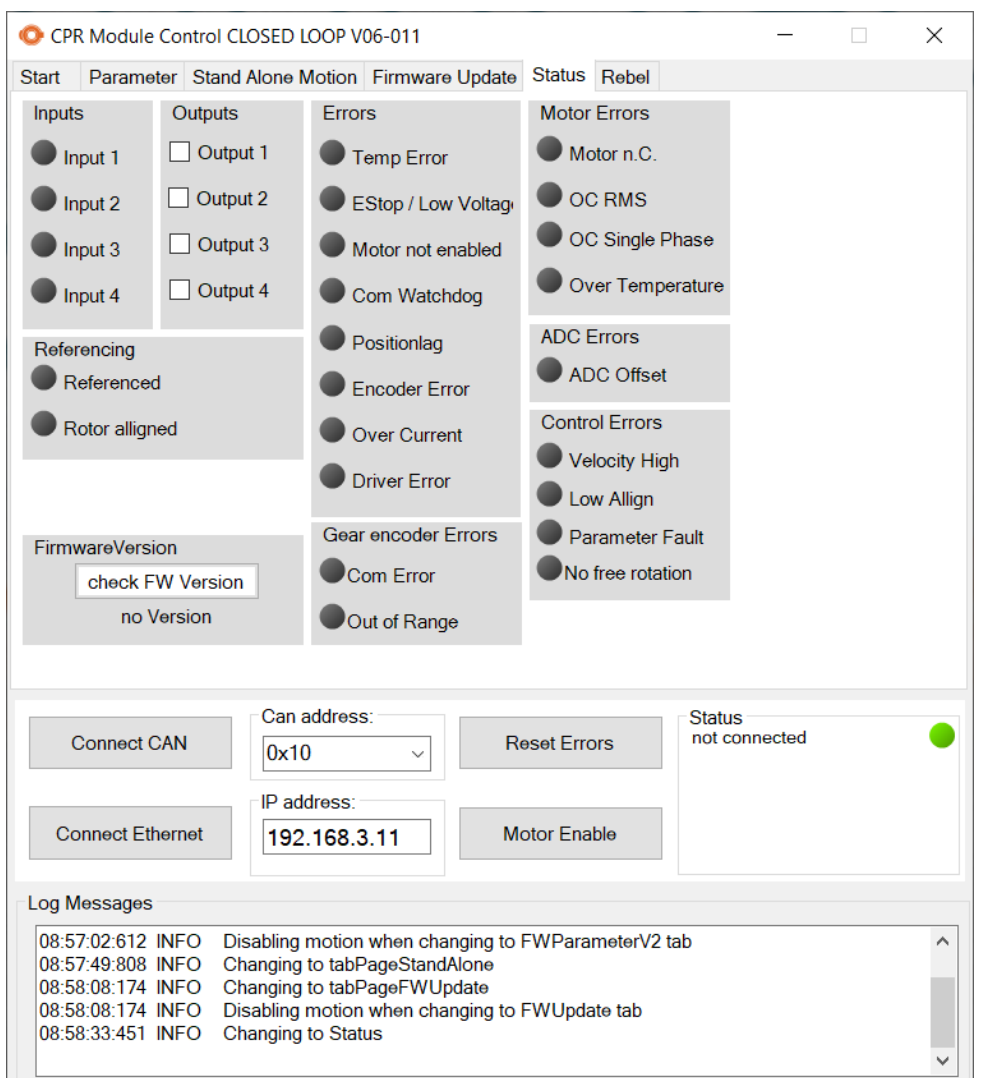

Figure 7: Module Control Status Tab

#### <span id="page-18-0"></span>**3.6 Absolute Encoder of the igus Rebel**

For integrated closedloop controllers in the igus Rebel robot arm, a separate page is available in ModuleControl for all special functions of these motor controllers. The special functions include parameterizing the output encoders, calibrating them and checking the calibration data. The display for the encoder position is updated once per second. For this the board must be parameterized accordingly before.

The calibration of the rebel axes is fully automated, the process can be started via the "Start Calibration" button. The axis first moves to -180 degrees and then learns 35 points in 10 degree steps. For calibration, the axis must be load-free and rotatable through 360 degrees.

Module Control also checks the calibration automatically. Module Control displays the data in the window next to the calibration buttons. If a data set is faulty, the window turns red. For the simple recognition of the errors Module Control writes the error message under the line with the faulty data.

#### 3 MODULE CONTROL TABS

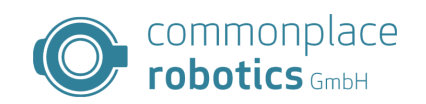

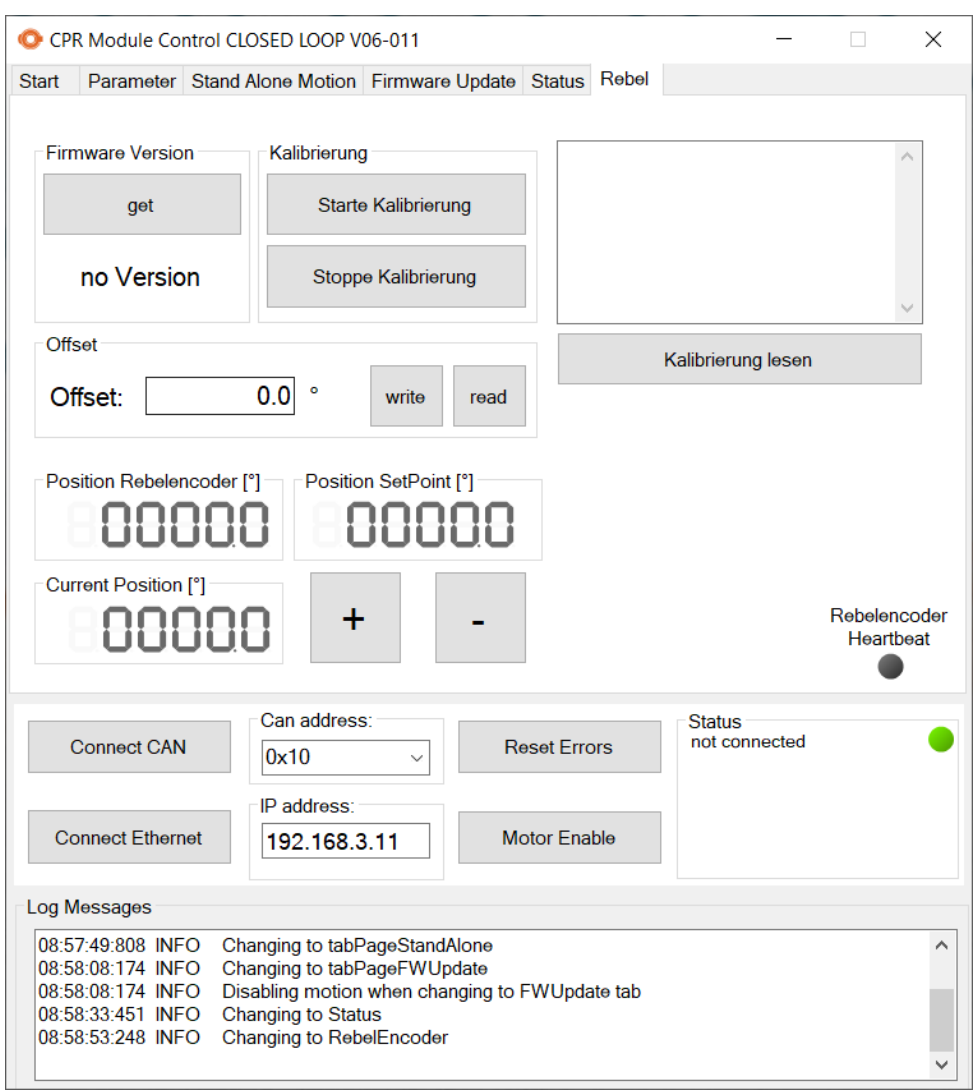

Figure 8: Module Control Rebel Tab